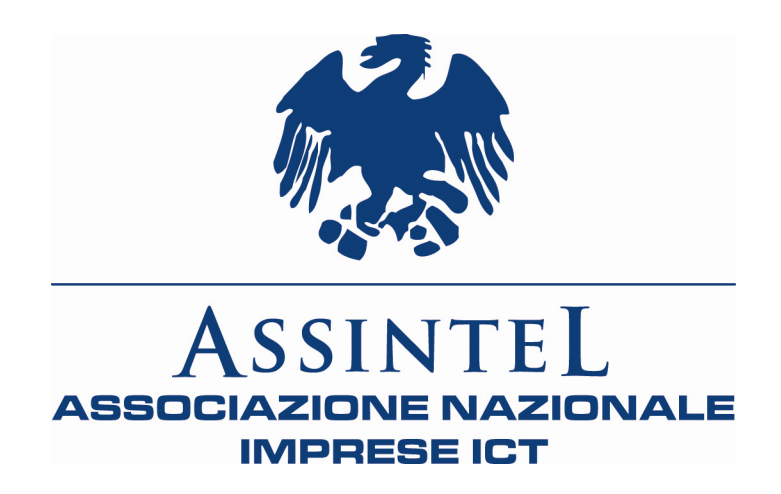

# Nuovo sito Assintel

# Guida d'utilizzo per i soci

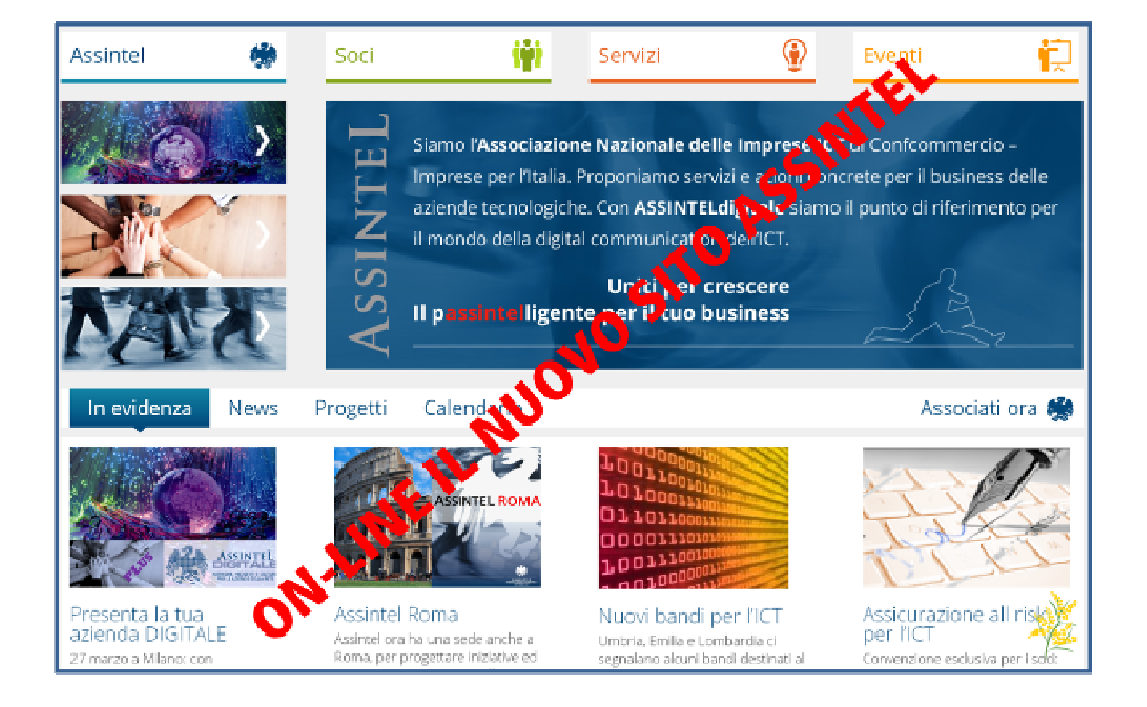

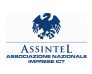

# IL NUOVO SITO ASSINTEL E' ANCHE TUO. USALO.

Con il nuovo sito Assintel ogni azienda associata ha in mano uno strumento potente di visibilità, promozione, networking e informazione. Questa semplice guida ti spiega come personalizzare la tua pagina e come sfruttarne le potenzialità: leggila con attenzione e completa subito il tuo profilo.

Il nuovo ambiente dedicato a te si chiama Club dei Soci: lì puoi trovare le schede di tutti gli altri associati, i tuoi e i loro eventi, le bacheche annunci, le convenzioni, i tanti (e spesso poco conosciuti) servizi gratuiti a tua disposizione, i gruppi di lavoro.

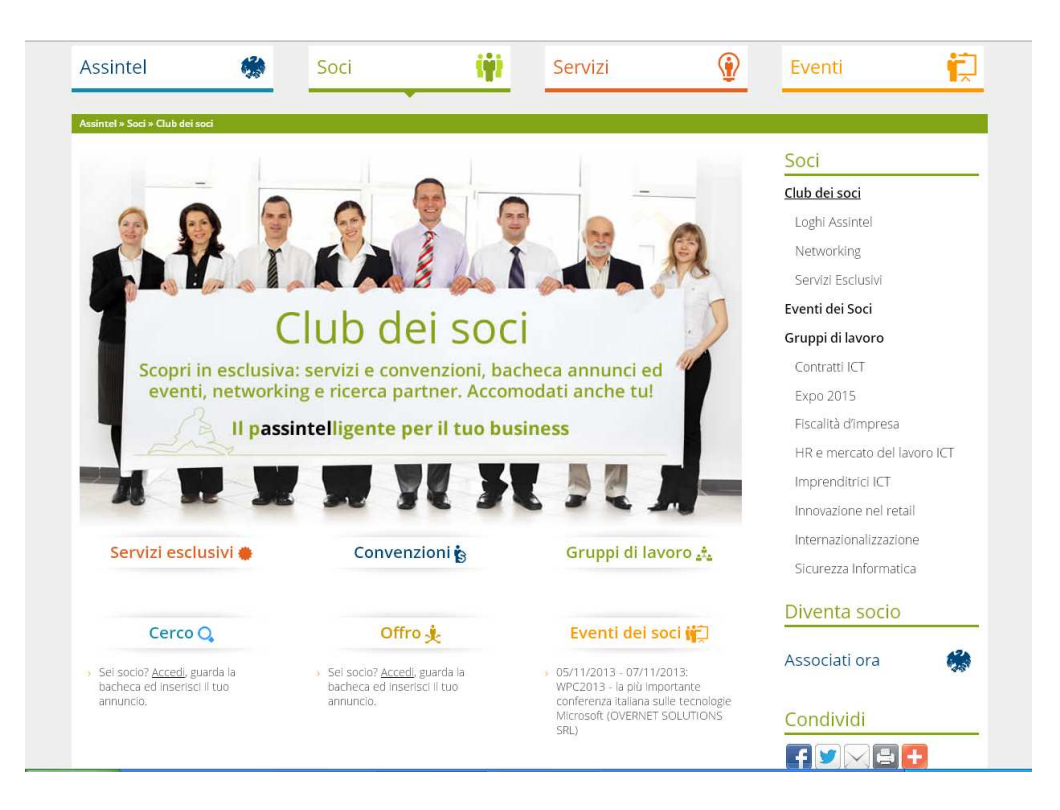

Due passi (più uno) per iniziare.

Il primo passo per accedere al sito è il log-in, attraverso le chiavi d'accesso aziendali che ti abbiamo fornito. Fatto questo puoi gestirti in autonomia, in quanto si aprirà un semplice editor di Word Press.

Il secondo passo è aggiornare la tua scheda aziendale, con logo, portfolio, riferimenti, link e tutto quanto ritieni utile: sarà visibile non solo dai soci ma da tutti i visitatori del sito.

C'è anche un terzo passo, che parte da una domanda che è utile tu ti faccia: ed ora che cosa mi potrebbe servire? Ti facciamo qualche esempio:

- Puoi inserire i tuoi eventi, visibili in home page, ed hai un gestionale gratuito per le iscrizioni
- Puoi inserire annunci visibili ai soci,poi ripresi da un Alert settimanale e dalla newsletter mensile (ti servono partner o risorse? Hai un progetto da condividere? Lanci un nuovo prodotto? Offri degli sconti per un servizio innovativo?)
- Puoi interagire: sia nel sito stesso, con i commenti, sia sulle pagine social dedicate alla community ICT e digitale.

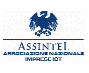

### LA PAROLA D'ORDINE: VISIBILITA'

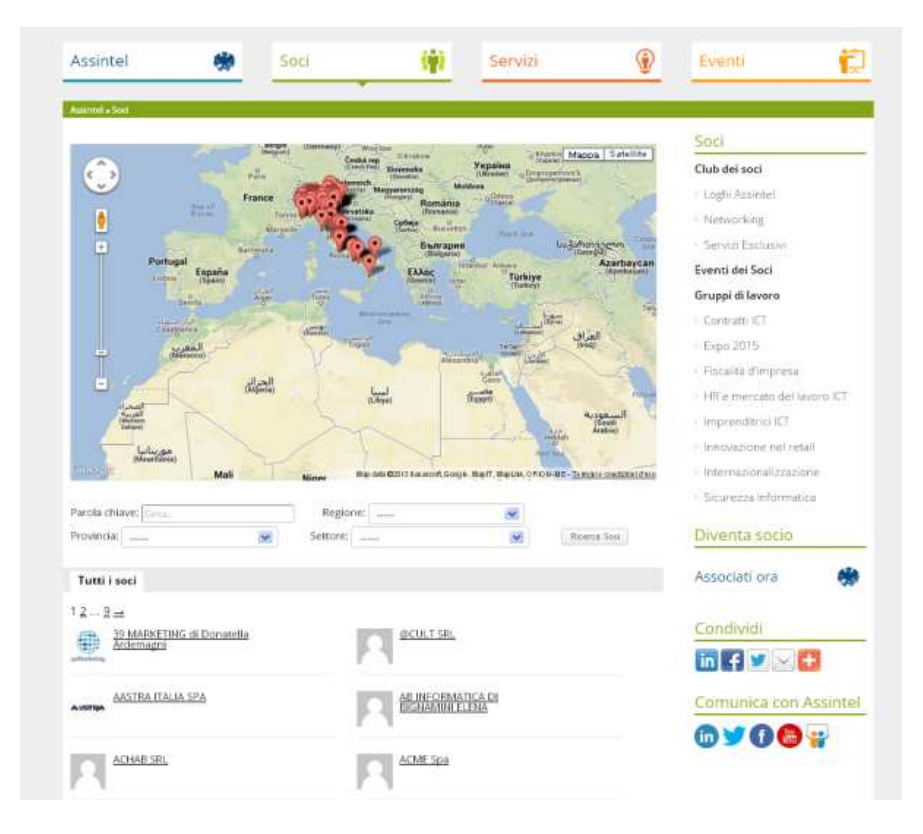

Nella pagina SOCI, viene visualizzato l'elenco delle aziende associate, sia su una mappa Google, sia in elenco.

C'è la possibilità di ricerca per parole chiave, provincia, regione e settore.

Ed è visibile a tutti.

Cliccando sull'icona della singola azienda (nell'immagine, a titolo di esempio, si chiama "Assintel Prova"), i visitatori del sito potranno visualizzare la scheda con tutti dettagli, il Portfolio dei lavori, gli eventi organizzati dall'azienda e la bacheca delle news.

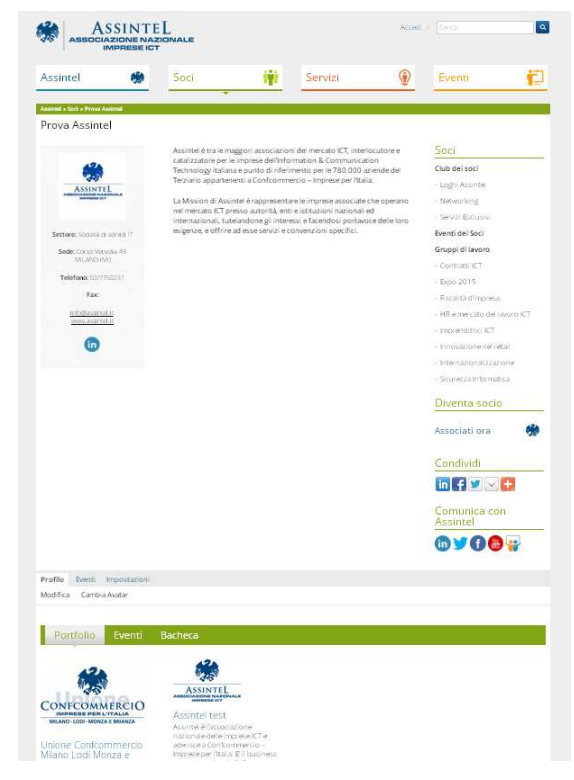

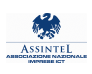

## PRIMO STEP: ACCESSO AL SITO

Per poter gestire il tuo profilo come socio Assintel e usufruire delle funzionalità a te riservate, accedi al portale, cliccando sul link **Accedi** presente in alto a sinistra in tutte le pagine.

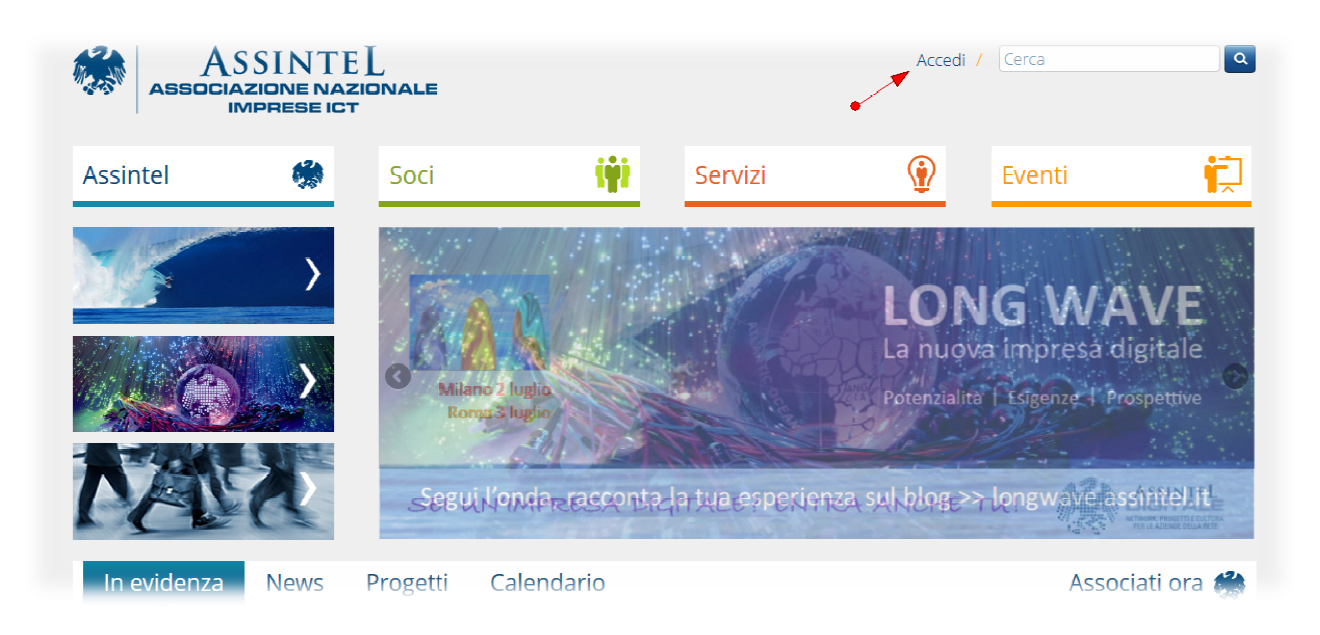

Quindi inserisci le credenziali in tuo possesso:

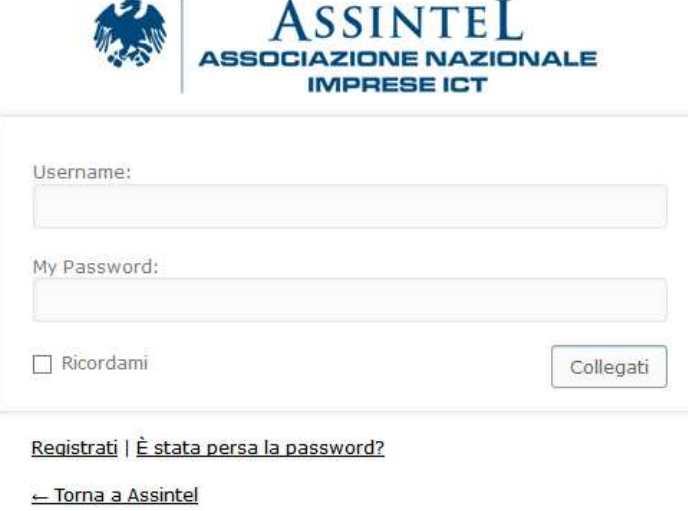

Se non l'hai ancora fatto, vai a recuperare l'email con cui la Segreteria Assintel ti ha inviato le istruzioni per il primo accesso al sito, oppure scrivici (<u>segreteria@assintel.it</u>).

Il nuovo sito prevede infatti una gestione dei profili privacy compliant: noi non abbiamo accesso alla tua password, che sarà da te gestita - insieme al tuo profilo - in totale autonomia.

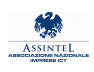

### SECONDO STEP: IL TUO PROFILO

Una volta effettuato il login, nella parte superiore dello schermo vedrai la barra nera nera dell'editor di Word Press, che ti permette di interagire con il sito amministrando il tuo profilo.

Word Press, che ti permette di interagire con il sito amministrando il tuo profilo.<br>In alto a destra, in corrispondenza del tuo nome, al passaggio del mouse si aprirà un menù con alcune opzioni per completare e aggiornare il tuo profilo.

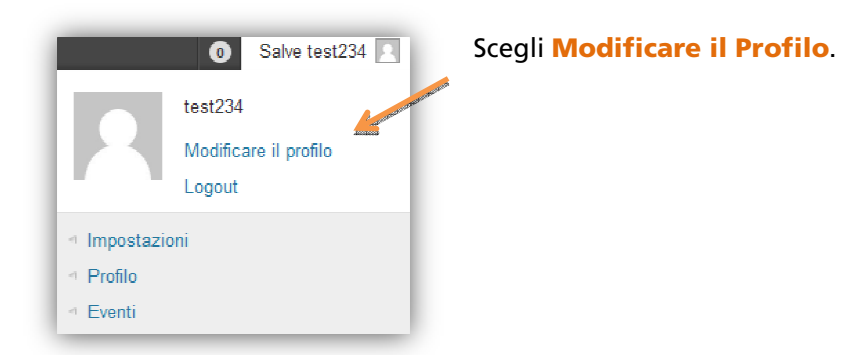

### In fondo alla pagina troverai:

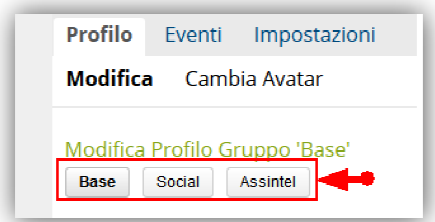

Utilizzando i tre pulsanti evidenziati in figura, potrai accedere alle tre differenti sezioni all'interno delle quali gestire le tue informazioni.

Cliccando su **Base**, al link <u>trattamento dei dati personali</u> puoi visualizzare l'informativa completa ai sensi del Codice Privacy.

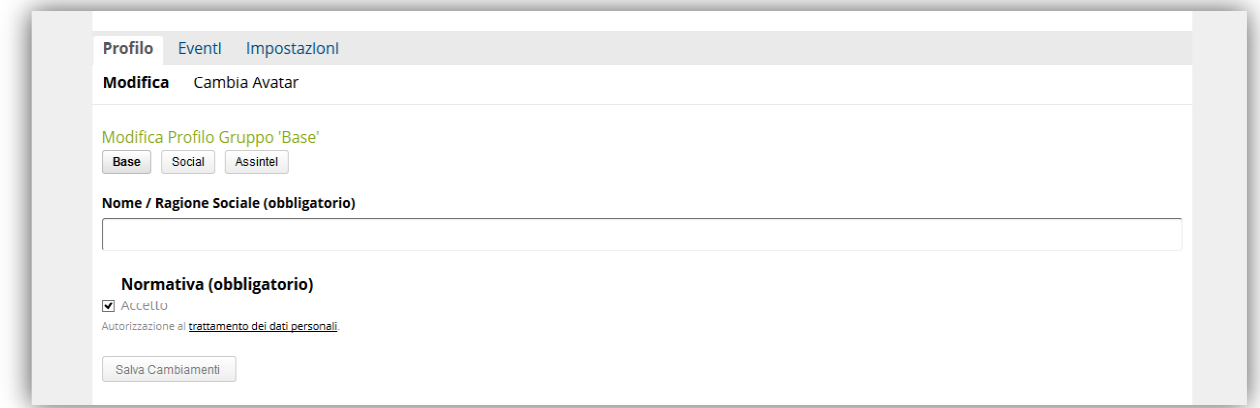

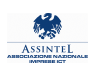

Clicca sul pulsante Social per inserire i link alle tue pagine nei principali social network. I link saranno inseriti con delle apposite icone presenti sotto l'avatar (logo) nel tuo profilo aziendale, come mostrato nella figura.

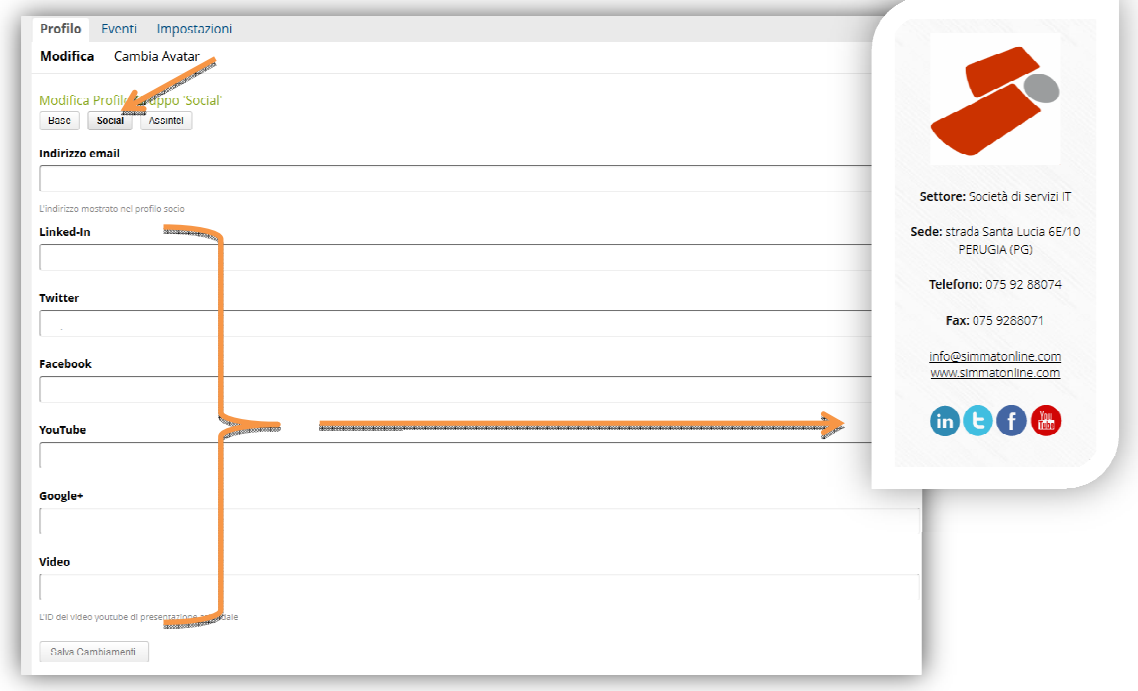

 aggiornare la tua anagrafica, Cliccando su **Assintel**, potrai inserire /modificare il tuo profilo aziendale (nella sezione Sommario) e fare l'upload dei documenti richiesti dalla segreteria per la gestione delle pratiche di associazione.

#### Compila i campi con i dettagli del tuo profilo

Per il sommario, qualora volessi inserire formattazioni particolari, queste dovranno essere inserite utilizzando i tag HTML. Ad esempio:

Corsivo: <em>testo</em> Grassetto: <strong>testo</strong> Link: <a href="http://www.sito.it">www.sito.it</a>

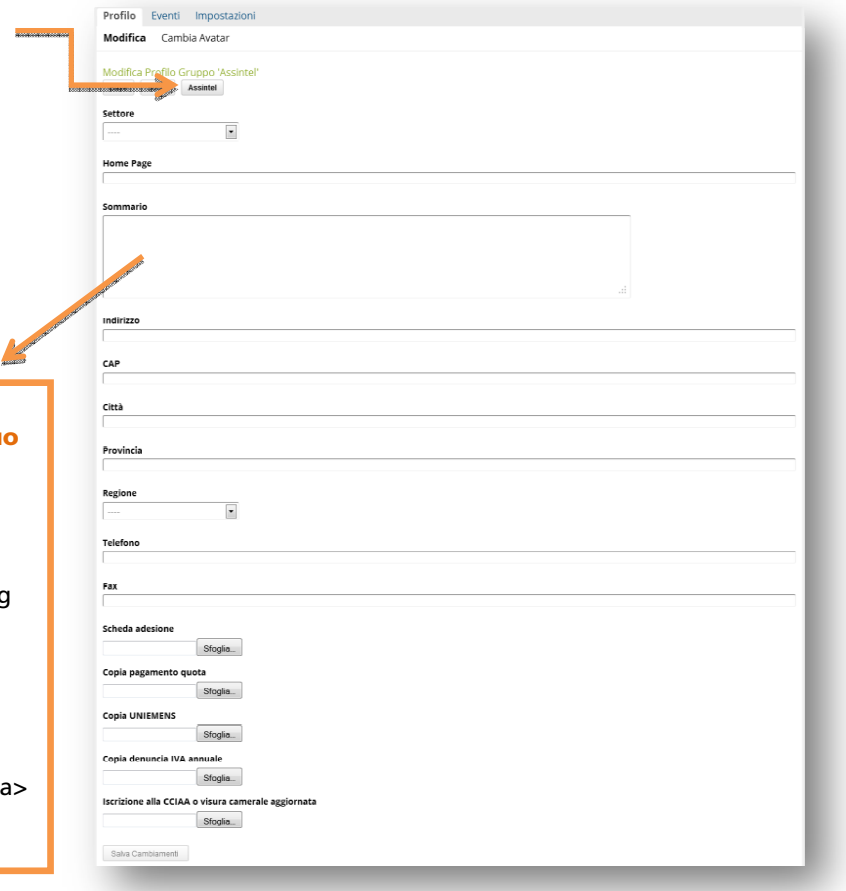

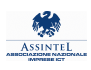

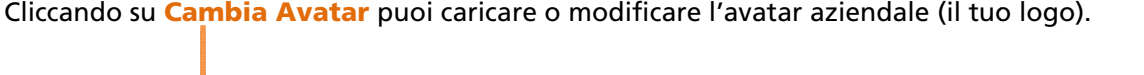

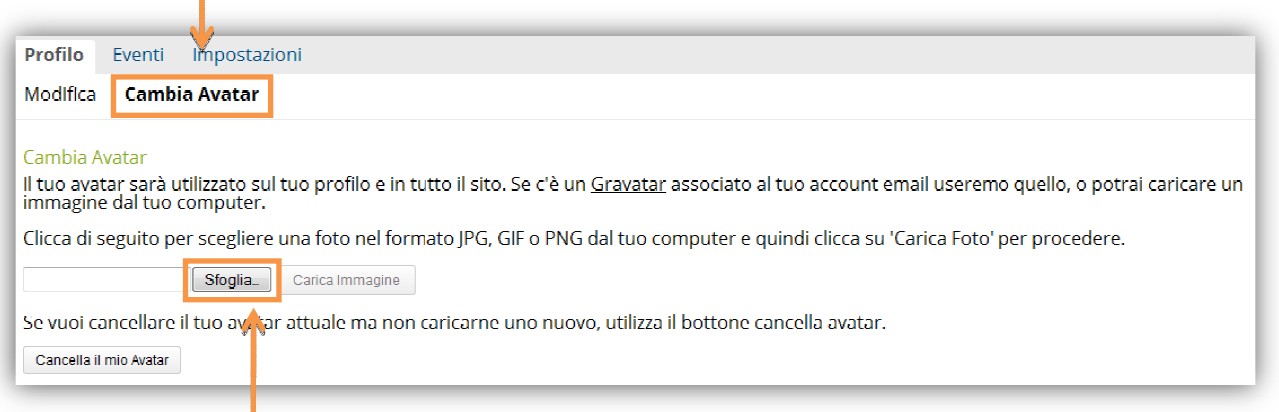

Premi il pulsante **Sfoglia**, e seleziona il logo aziendale dal tuo PC (ti suggeriamo **un'immagine quadrata di circa 250x250 pixel** con una buona risoluzione).

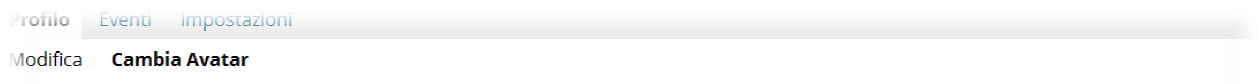

#### Cambia Avatar

ll tuo avatar sarà utilizzato sul tuo profilo e in tutto il sito. Se c'è un <u>Gravatar</u> associato al tuo account email useremo quello, o potrai caricare un<br>Immagine dal tuo computer.

#### laglia il tuo nuovo Avatar

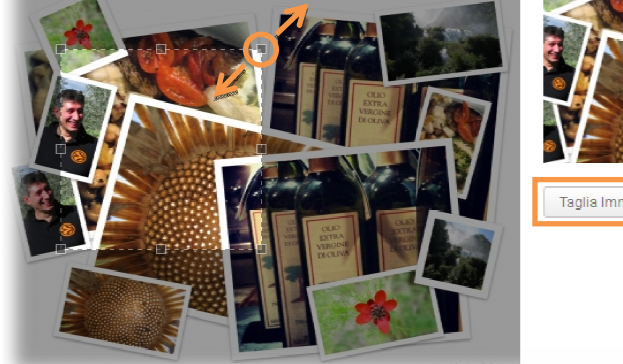

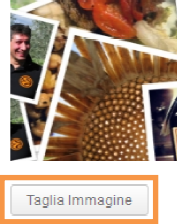

Appena fatto, clicca su **Carica immagine** per visualizzarne l'anteprima. Ora puoi modificare il ritaglio nella parte sinistra e vedere l'anteprima del risultato sul riquadro a destra. Clicca su Taglia immagine quando il risultato è quello desiderato.

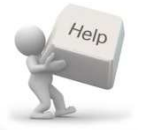

In alternativa, puoi inviare il tuo logo aziendale a <u>segreteria@assintel.it</u> e provvederemo noi all'inserimento.

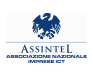

### IL TUO PORTFOLIO E LE TUE NEWS

Dalla parte a sinistra della barra nera, sarà possibile accedere alle funzionalità per l'inserimento degli elementi del Portfolio e delle tue News, che verranno visualizzati all'interno della tua scheda. Il Portfolio costituisce una vetrina importante, in quanto lì il navigatore può trovare i progetti e i lavori più significativi che la tua azienda ha svolto ed i clienti principali.

Con il puntatore del mouse passa su +Nuovo per visualizzare il menu che mostra le possibilità di interazione.

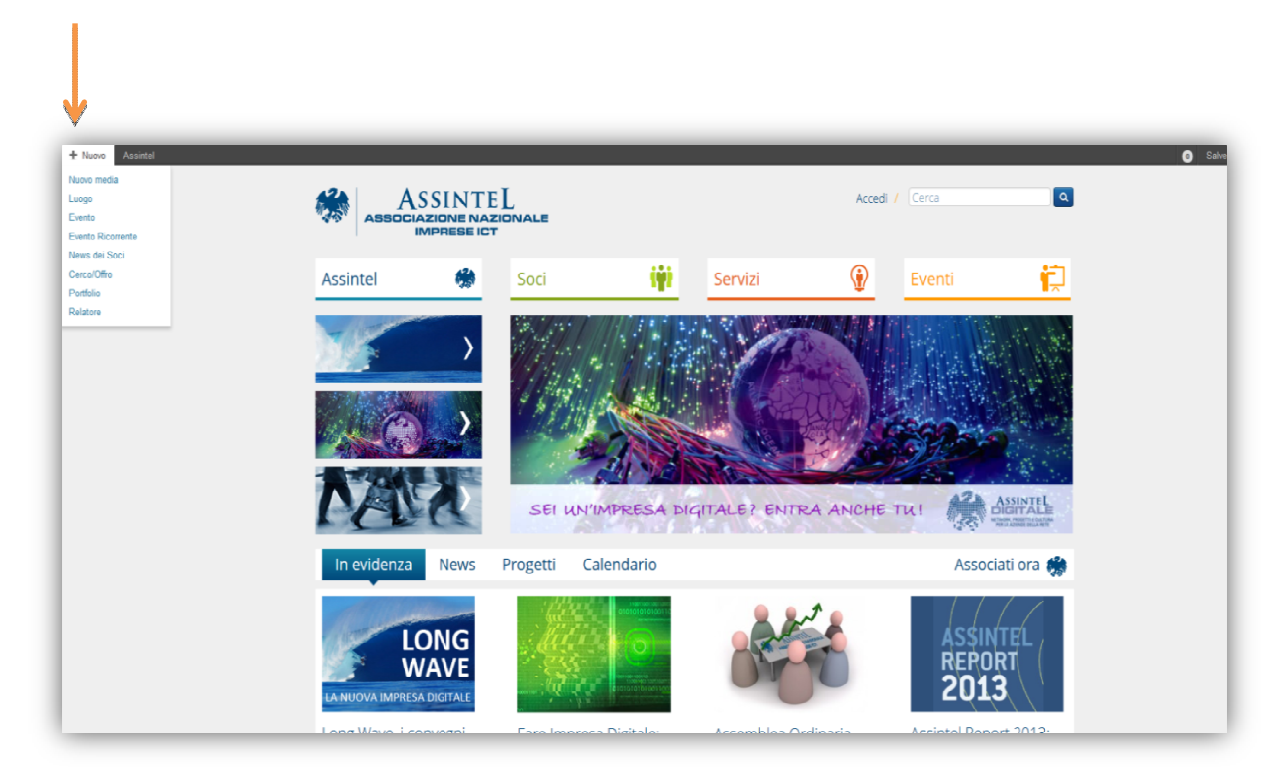

>> Per inserire un nuovo elemento nel Portfolio, seleziona dalla barra principale +Nuovo > Portfolio.

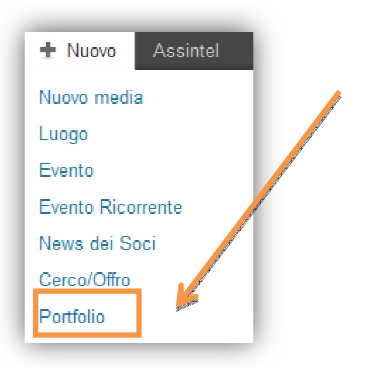

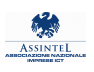

### Inserisci il **titolo ( 1 )** e una breve **descrizione ( 2 )** nel corpo principale del testo

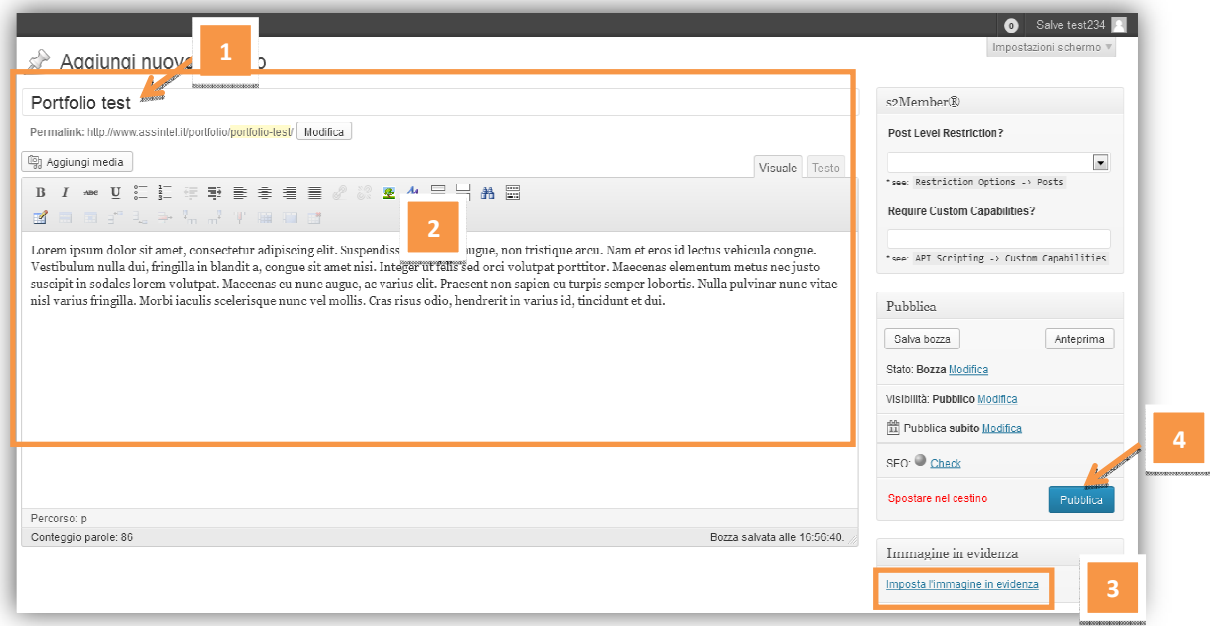

Per impostare la miniatura che apparirà nella tua scheda **Portfolio** clicca su <mark>Imposta l'immagine in</mark> evidenza ( 3 ).

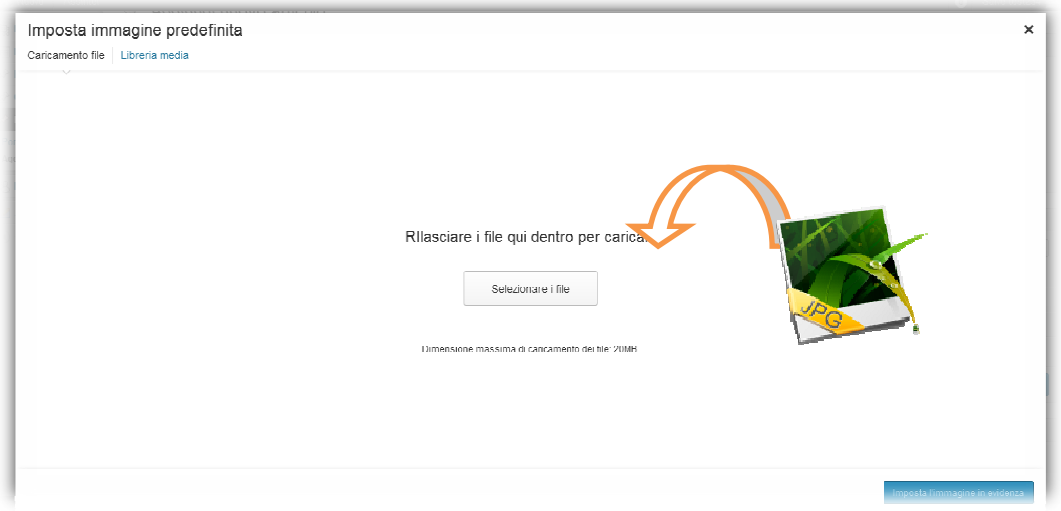

Seleziona o trascina l'immagine presente nel tuo PC nel riquadro (il formato consigliato è 230x160 px, l'immagine sarà comunque ridimensionata dal CMS) oppure, se vuoi inserire un'immagine caricata in precedenza, clicca su **Libreria media** e selezionala dall'archivio.

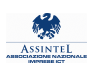

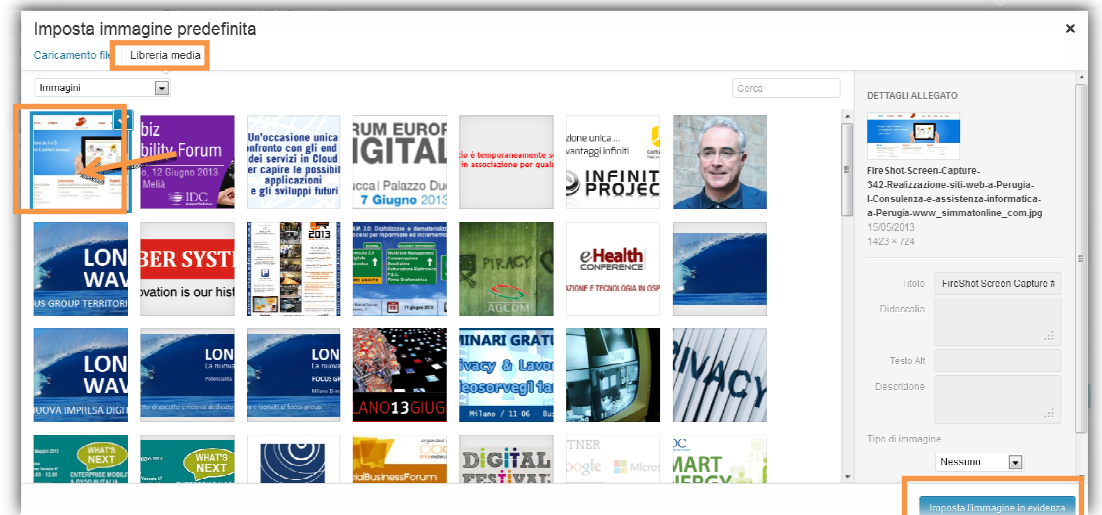

Conferma l'immagine selezionata cliccando sul pulsante blu **Imposta l'immagine in evidenza**, che trovi in basso a destra. Completa l'inserimento nel tuo Portfolio cliccando su Pubblica **( 4 )**.

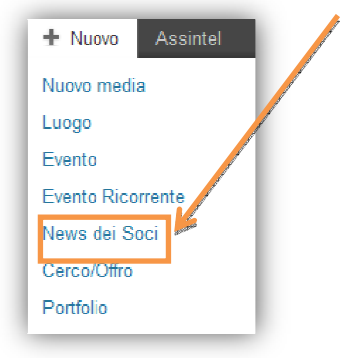

>> Per inserire una News, seleziona + Nuovo > News dei Soci La procedura di inserimento delle News è la stessa degli articoli del Porfolio.

## CERCO & OFFRO: INSERISCI I TUOI ANNUNCI

Ogni socio ha la possibilità di inserire degli annunci che saranno poi visibili da tutti i soci Assintel nell'area **Club dei Soci** e, una volta a regime, verranno comunicati attraverso Alert automatici settimanali (Email) agli indirizzi dei referenti di tutti i Soci.

Dalla parte a sinistra della barra nera, con il puntatore del mouse passa su +**Nuovo** per visualizzare il menu.

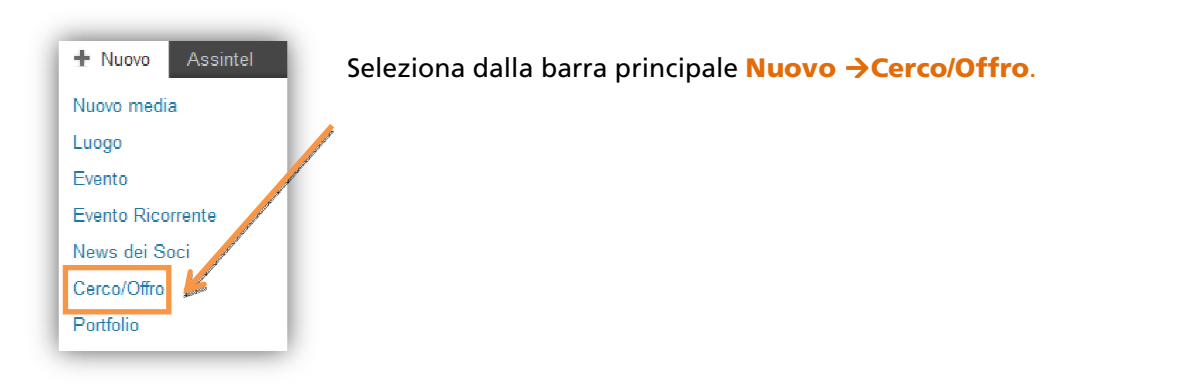

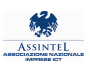

Inserisci il titolo (1) e una breve descrizione (2) nel corpo del testo.

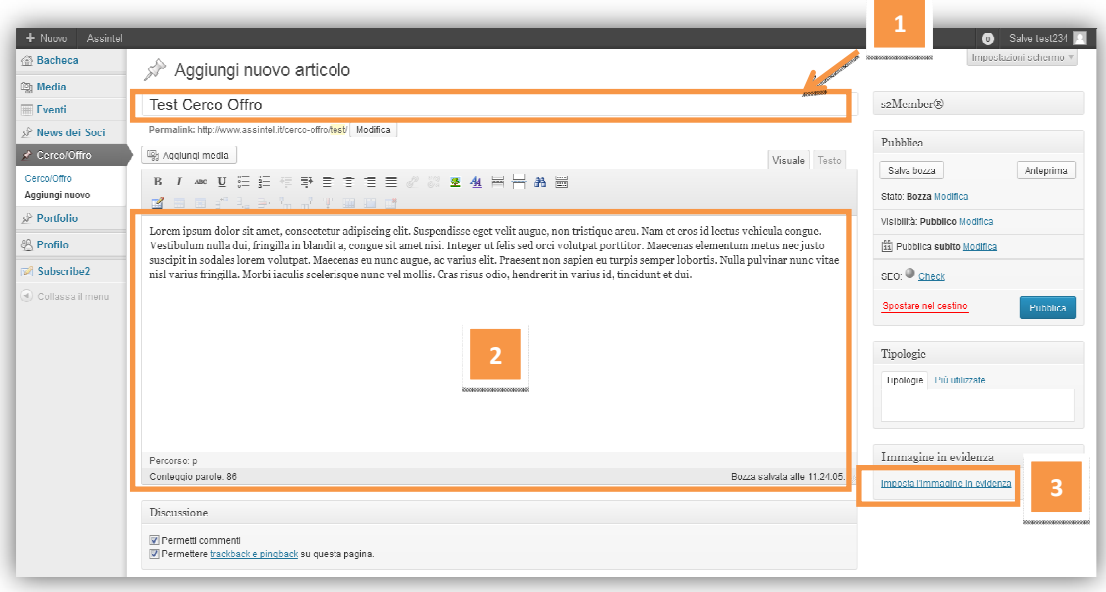

Per impostare la miniatura che apparirà nella bacheca **Cerco e Offro** clicca su lmposta l'immagine in evidenza ( 3 ).

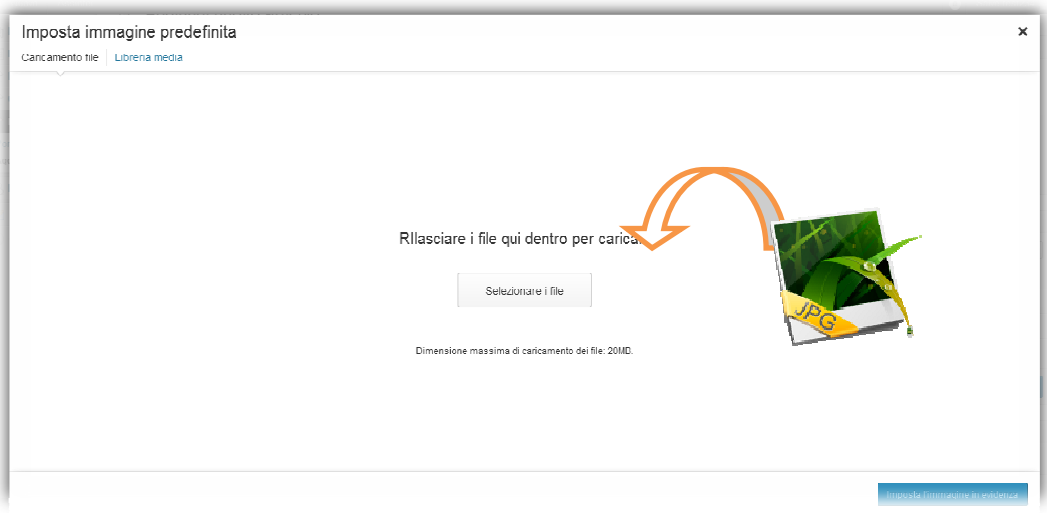

Seleziona o trascina l'immagine presente nel tuo PC nel riquadro (il formato consigliato è 230x160 px, l'immagine sarà comunque ridimensionata dal CMS) oppure, se vuoi inserire un'immagine caricata in precedenza, clicca su **Libreria media** e selezionala dall'archivio.

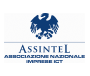

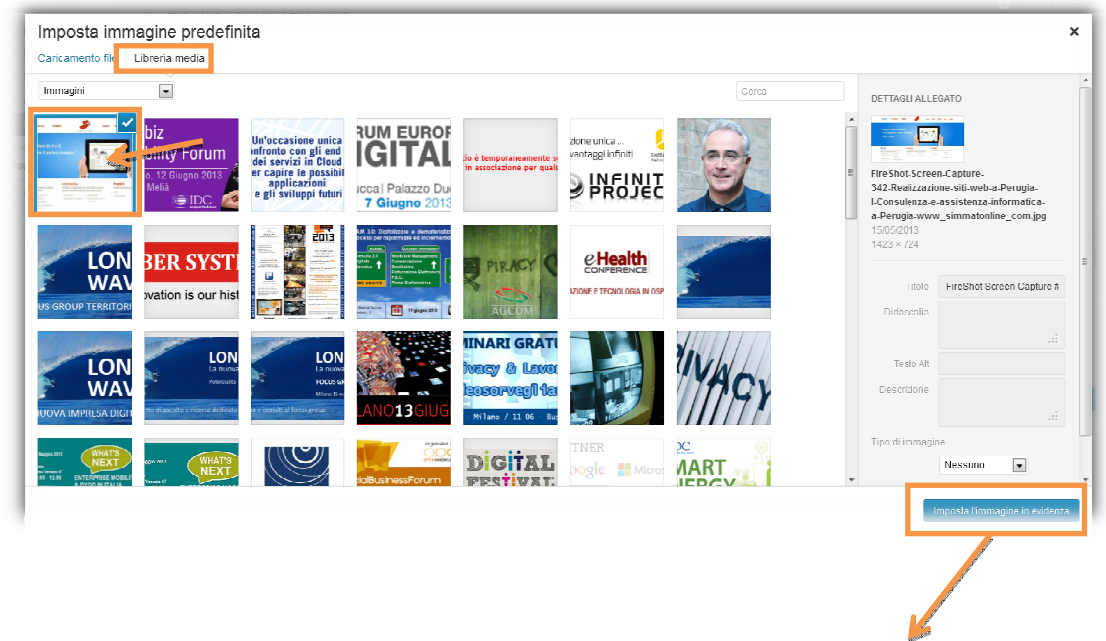

Conferma l'immagine selezionata cliccando sul pulsante blu **Imposta l'immagine in evidenza**, che trovi in basso a destra.

Seleziona la tipologia di annuncio, Cerco o Offro, nella barra a destra dello schermo **(4)** 

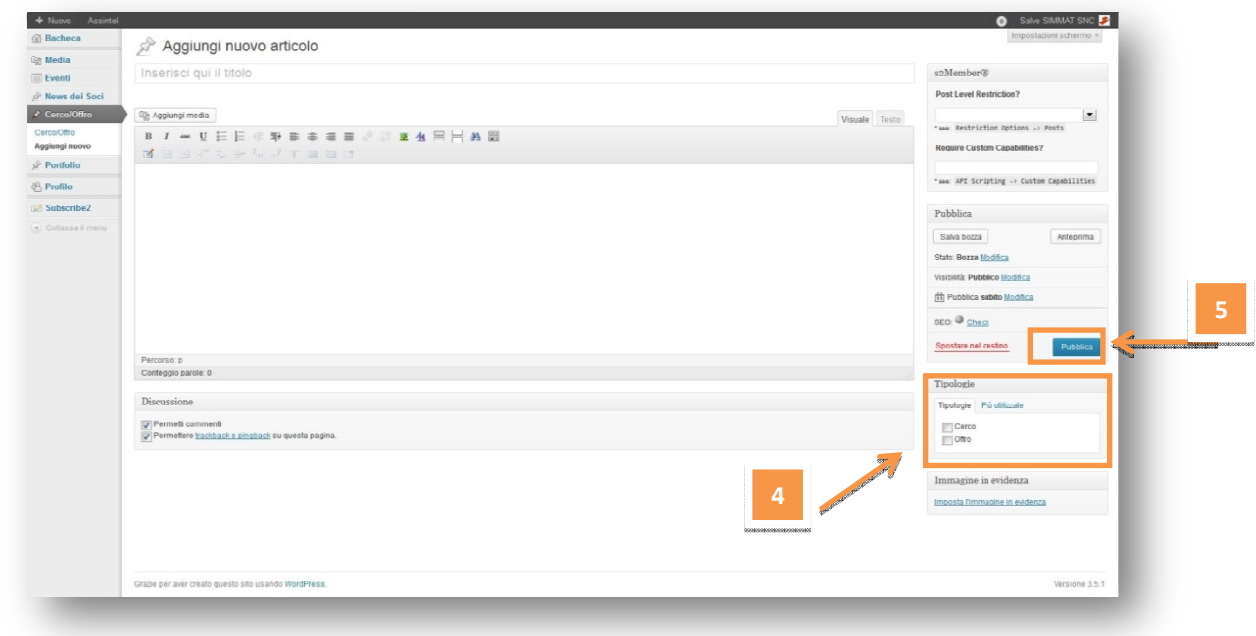

Conferma e pubblica l'annuncio cliccando sul pulsante **Pubblica ( 5 )**.

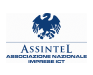

### CREA E GESTISCI I TUOI EVENTI

Per inserire un evento, seleziona **+ Nuovo > Evento > Aggiungi Evento** dalla barra nera del menu.

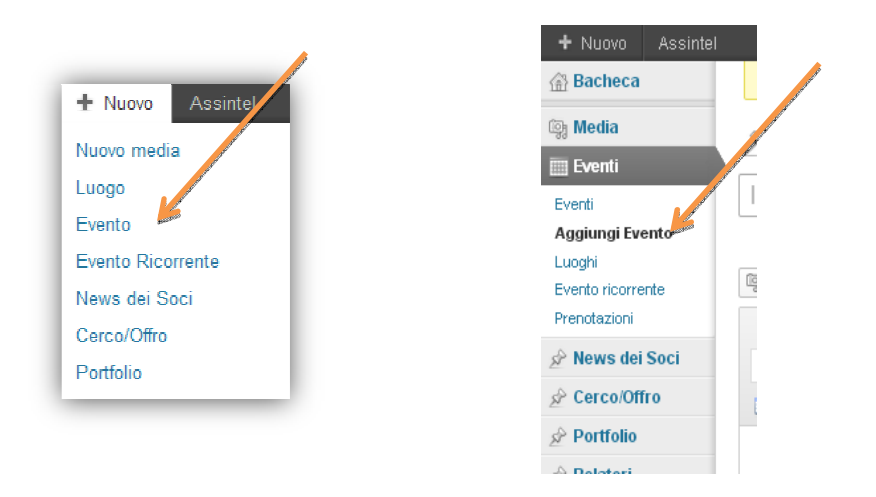

Inizia inserendo il **Titolo** e la **Descrizione dell'evento**. Quest'ultima può essere formattata e corredata di immagini o elementi multimediali come qualsiasi pagina o articolo di Wordpress.

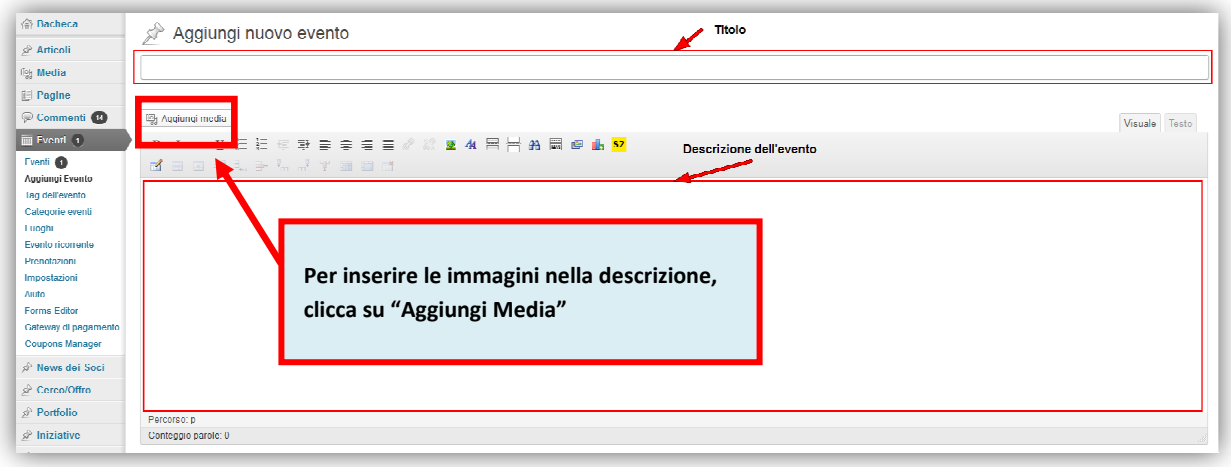

Ti ricordiamo di citare all'interno della descrizione la tua azienda come organizzatore dell'evento e inserire i riferimenti per le info e le iscrizioni (nel caso non desiderassi gestire le iscrizioni da qui).

Prosegui poi inserendo il **Programma**, che sarà visualizzato nell'apposita scheda dell'evento.

Anche in questo caso, il contenuto è formattabile come desideri.

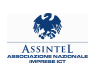

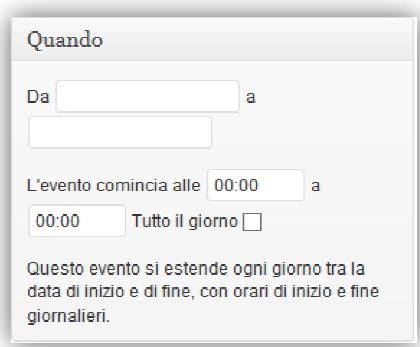

Indica poi le date di inizio e di fine dell'evento , rispettivamente nei campi Da e A, e l'orario di inizio e di fine.

Puoi trascurare l'assegnazione della **Categoria** di appartenenza, che il sistema imposterà automaticamente come **Eventi dei** soci.

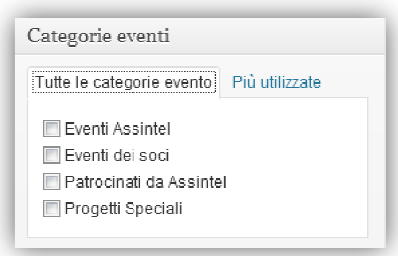

Prosegui selezionando <mark>il luogo di svolgimento dell'evento</mark>. Inserisci i vari campi dell'indirizzo: verrà automaticamente creata la mappa Go Google.

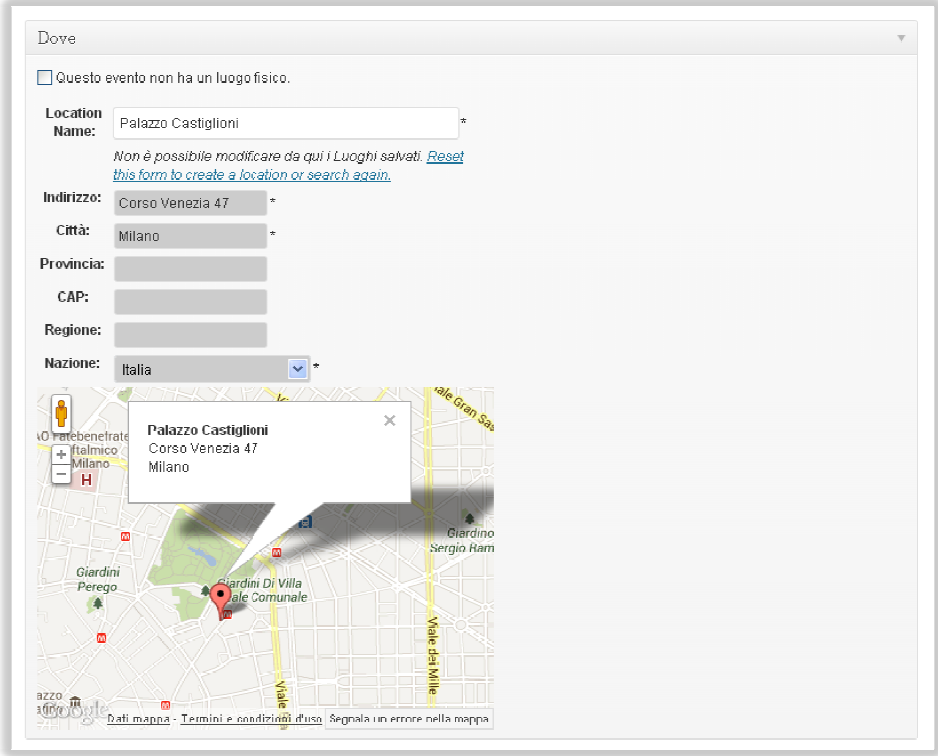

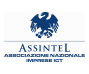

Sulla colonna di destra trovi alcuni ulteriori campi opzionali che puoi utilizzare per arricchire la scheda evento con maggiori informazioni:

- Il programma dell'evento in formato PDF
- Un link esterno (da impostare solo nel caso in cui si voglia inserire un collegamento diretto al sito web dell'evento; in questo caso non si aprirà la pagina descrittiva descrittiva)
- Link alle pagine Facebook, Youtube, Linkedin o Slideshare dedicate all'evento

Se desideri impostare i relatori inserisci l'ultima parte del Permalink di ognuno (come indicato nella sezione " *Inserire un relatore*" della presente guida che trovi a pag. 18 18), separandoli con le virgole.

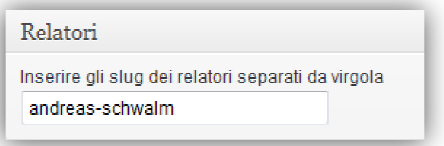

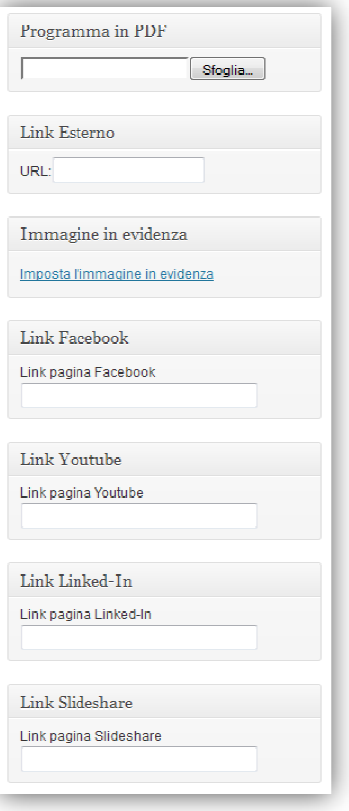

Clicca su lmposta l'immagine in evidenza per inserire l'immagine che apparirà come anteprima nella pagina degli eventi dei soci, o nei risultati delle ricerche. Il formato consigliato è 230x160 px, l'immagine sarà comunque ridimensionata dal CMS.

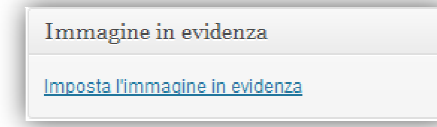

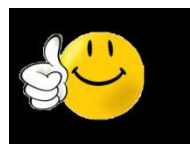

Attraverso il sito Assintel, è ora possibile gestire completamente il tuo evento abilitando il sistema di gestione delle prenotazioni.

Seleziona l'opzione Consenti le prenotazioni per questo evento

Prenotazioni / Registrazioni Consenti le prenotazioni per questo evento

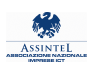

#### Ti si aprirà questa schermata:

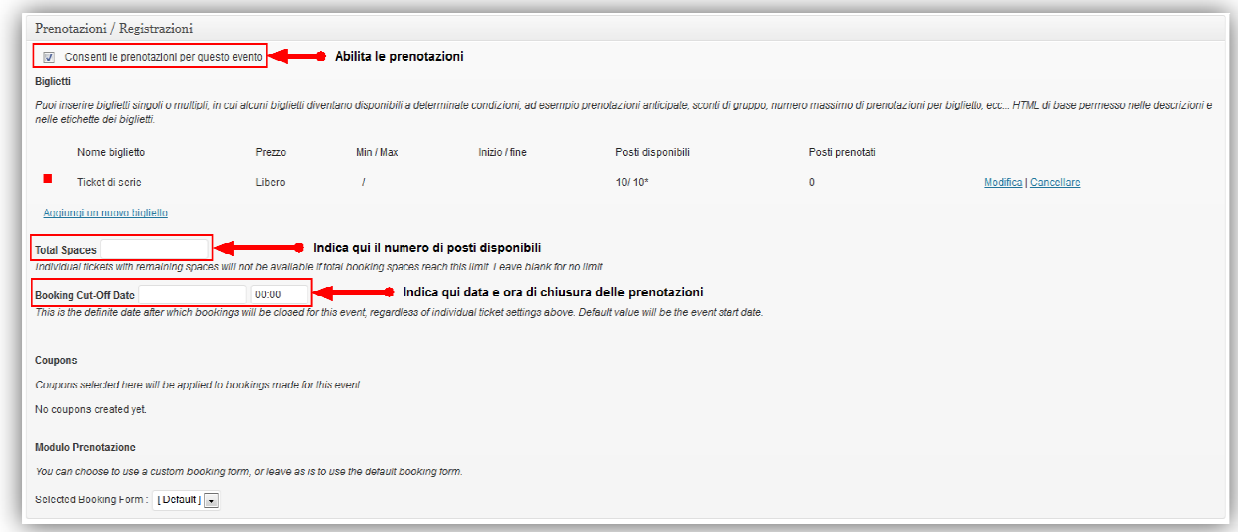

Inserisci il numero dei posti disponibili per l'evento nella casella **Total Spaces**, indicando data e ora della chiusura delle prenotazioni nella casella **Booking Cut-Off Date**.

Se vuoi rendere disponibile un solo posto per ogni iscritto, definisci infine il ticket virtuale:

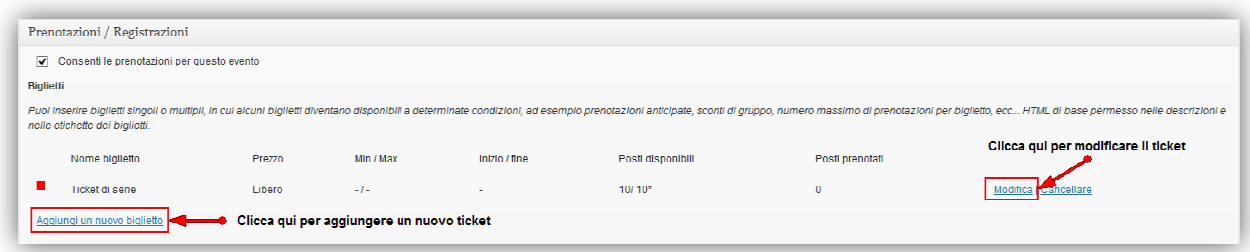

Clicca su **Modifica** a destra del Ticket di serie (quello predefinito), e imposta i parametri come

approfondita.

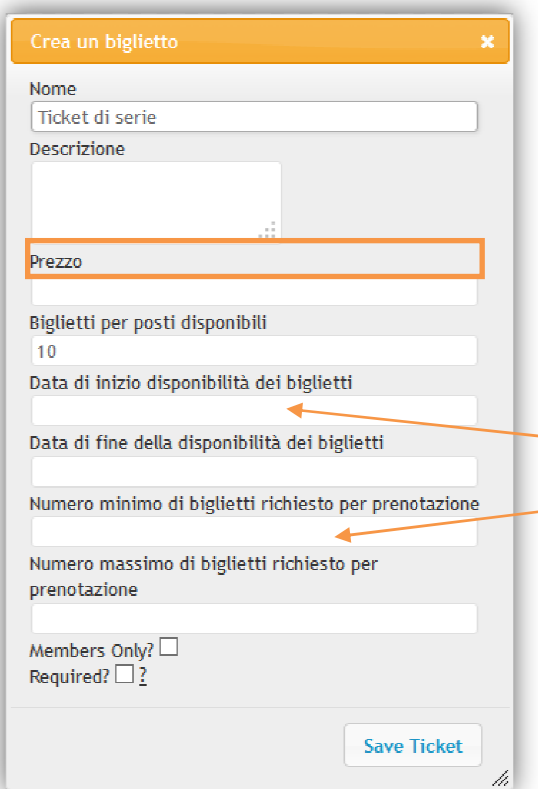

mostrato di seguito. Se vuoi inserire più ticket differenti, clicca su **Aggiungi nuovo biglietto** e ripeti l'operazione per tutte le tipologie che desideri impostare. Nella casella Nome inserisci il nome da assegnare al ticket, e se desideri, aggiungi una **Descrizione** più

Puoi ignorare il campo Prezzo (al momento non è possibile gestire pagamenti online) e impostare il e numero di posti disponibili che saranno riservati da chi si iscrive con questo ticket.

- Definisci poi, se lo desideri, la **Data di inizio e di fine** della disponibilità di questo ticket, se prevede un **numero minimo o un massimo di biglietti** da prenotare per poter essere utilizzato,

Se vuoi che ad ogni partecipante corrisponda un posto, devi impostare il valore 1 come numero MINIMO e MASSIMO di biglietti per prenotazione .

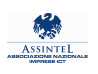

Completa la sua creazione (o modifica) premendo il pulsante Save ticket.

Ti ricordiamo che è obbligatorio definire almeno i due campi **Nome** e **Biglietti per posti disponibili**. Tutte le altre informazioni sono invece opzionali.

Potrai visualizzare e gestire le prenotazioni dalla sezione <mark>Prenotazioni</mark> del menu.

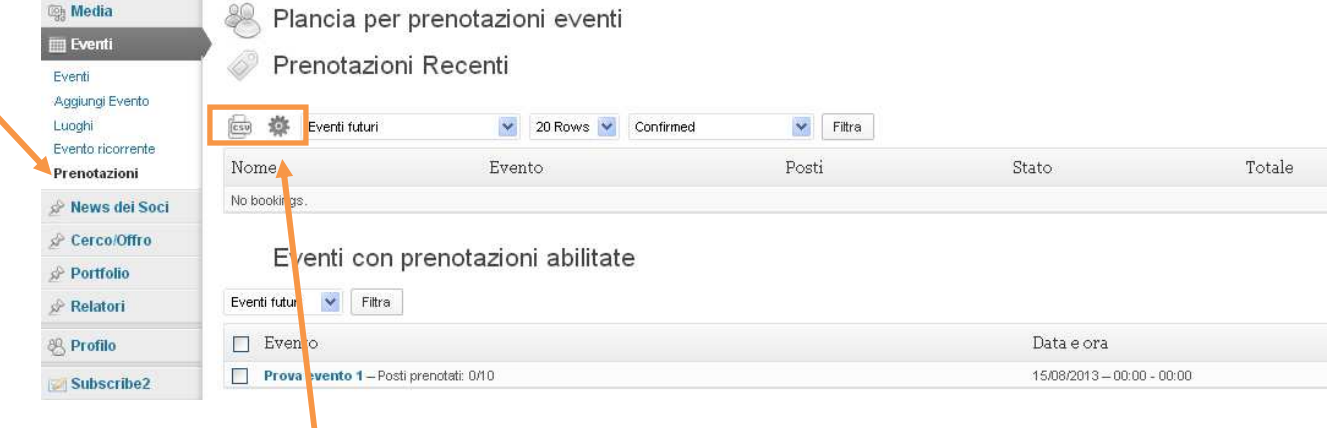

Utilizzando le 2 icone puoi impostare i campi da visualizzare ed effettuare l'estrazione in formato csv.

#### Per completare l'inserimento del tuo evento…

Puoi inserire opzionalmente anche **il Riassunto**, che viene visualizzato nell'elenco degli Eventi e nei risultati delle ricerche. Nel caso tu non lo faccia, Wordpress utilizzerà automaticamente la prima parte del testo descrittivo dell'evento.

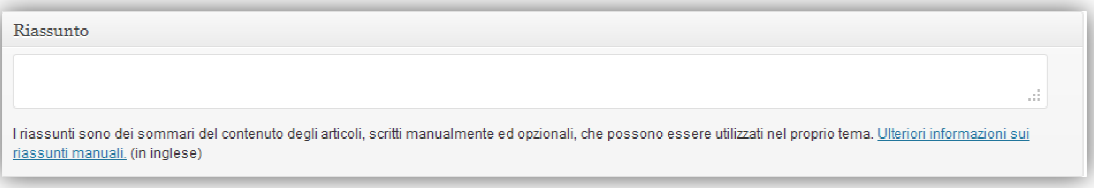

Puoi anche integrare nella pagina dell'evento uno o più **video**, incollando nella casella **Video Gallery** il codice creato da Youtube per la condivisione.

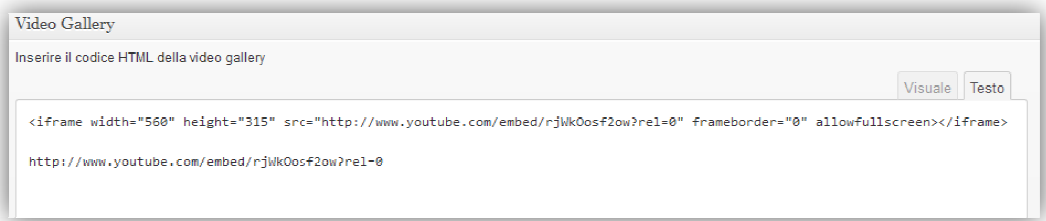

Per pubblicare nella pagina evento il Widget con il live feed da Twitter, incolla nella casella **TwitterWidget** il codice html che puoi ottenere dal sito Twitter.

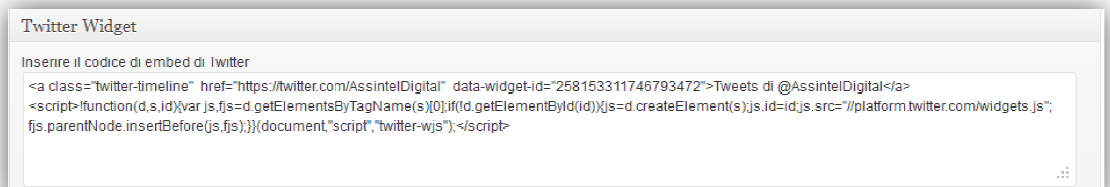

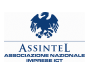

Dopo avere inserito tutte le informazioni, pubblica l'evento cliccando sul pulsante blu Pubblica.

Se vuoi posticipare la pubblicazione a una data specifica, clicca su Modifica (a destra del testo *Pubblica subito*) e scegli la data desiderata.

Ricorda anche che premendo il pulsante Salva bozza puoi memorizzare le modifiche che hai apportato sinora e completare in seguito l'inserimento dell'evento e la sua pubblicazione.

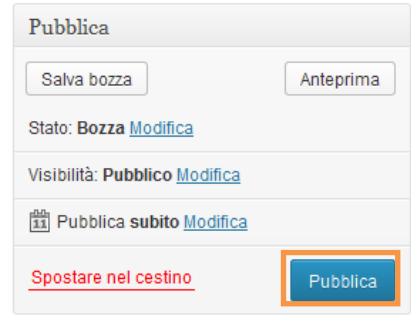

### COME INSERIRE UN RELATORE

Ti suggeriamo, se già non è stato fatto, di registrare i vari relatori in Wordpress, in modo da poterli<br>inserire poi nell'apposita scheda

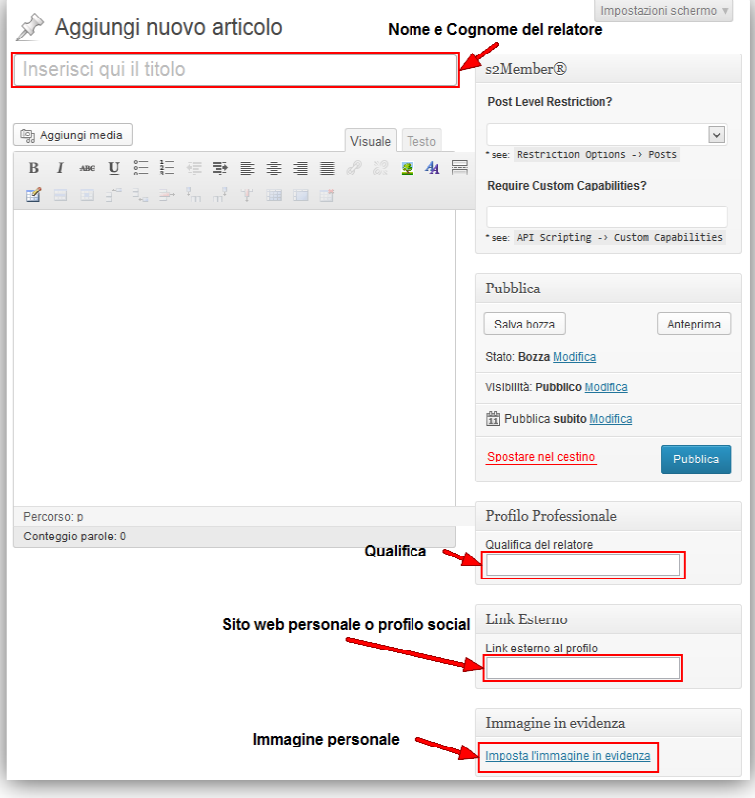

dell'evento come ti abbiamo appena mostrato. inserire poi nell'apposita scheda

Scegli **Nuovo > Relatore** dalla barra dei menu in alto

Inserisci nel campo Titolo il nome e il cognome del relatore, nel campo **Qualifica del relatore** la sua qualifica professionale, nel campo Link esterno al profilo il link al suo sito personale o, se preferisci, al suo profilo Facebook, Twitter o Linkedin.

Infine, cliccando s l'Immagine in evidenza (obbligatoria) puoi inserire l'immagine che apparirà nel profilo del relatore. Imposta

Premi il pulsante **Pubblica** e copia il permalink del relatore per poterlo inserire nella scheda dell'evento. Ricorda di selezionare solo l'ultima parte; nell'esempio in figura "andreas-schwalm".

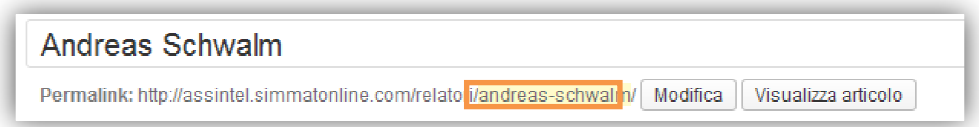

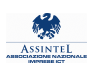

### UN ULTIMO STEP: I SOCIAL NETWORK

Il nuovo sito è strettamente interconnesso con i principali Social Social: seguici e interagisci con noi! :

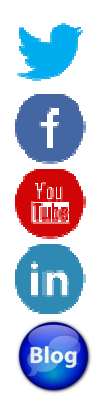

@Assintel @Assinteldigital www.facebook.com/AssintelDigitale www.youtube.com/user/Assintel www.linkedin.com/company/assintel Blog: assinteldigitale.assintel.it/

# ED ORA PUOI COMINCIARE. BUONA NAVIGAZIONE! www.assintel.it